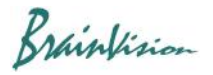

## **8-3-11. Leading region map**

By selecting [Analyze]-[Leading region map], the origin of the action potential propagation can be automatically detected and displayed on the image.

1. After displaying waveforms, hold down the "Ctrl" key and drag mouse from left to right on waveform to select time range.

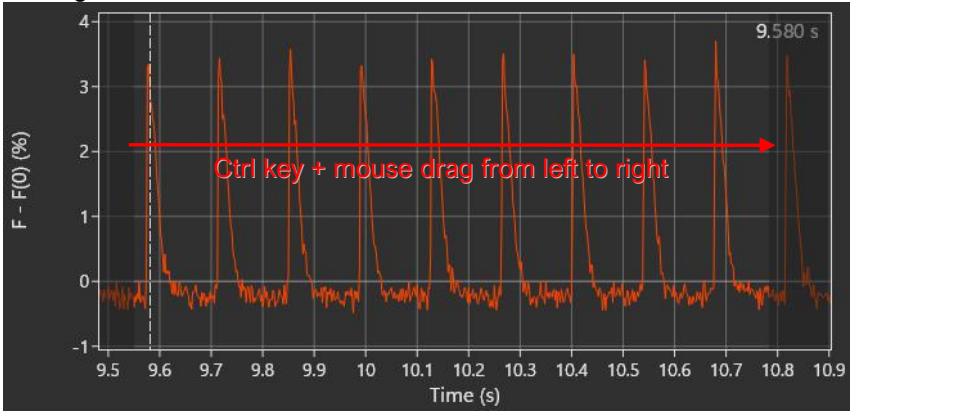

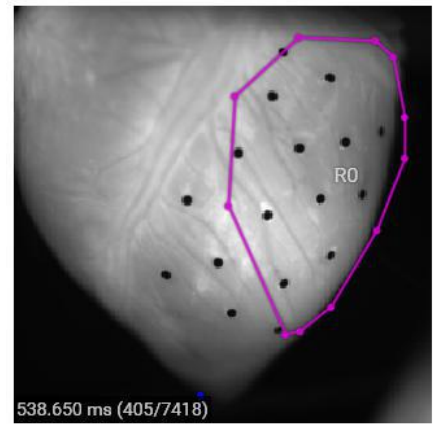

2. Select [Analyze]-[Add mask] or specify ROI **to the extite area where action potential is thought to occur first.** 

3. Click the mask name or ROI name ("R0" in the above figure) to select the area.

4. Select [Analyze]-[Leading region map] to display the following screen. Action potentials are automatically detected and a number is assigned to each action potential. After confirming or changing the displayed setting, click the "OK" button.<br>Peak selection

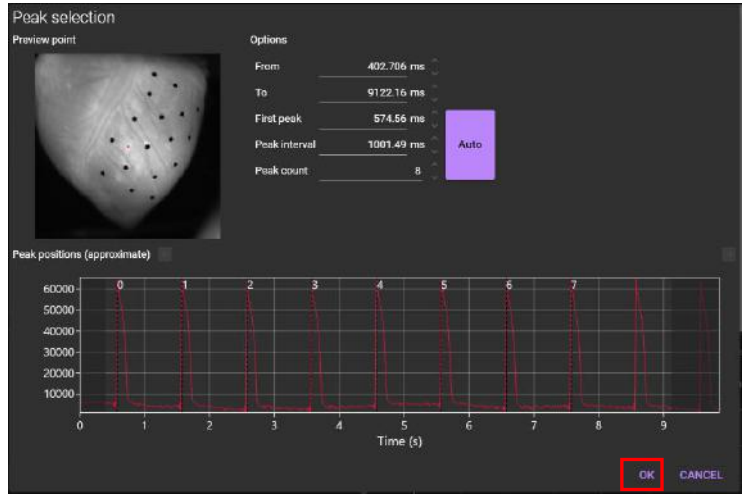

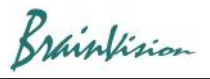

## 5. The leading region map is displayed.

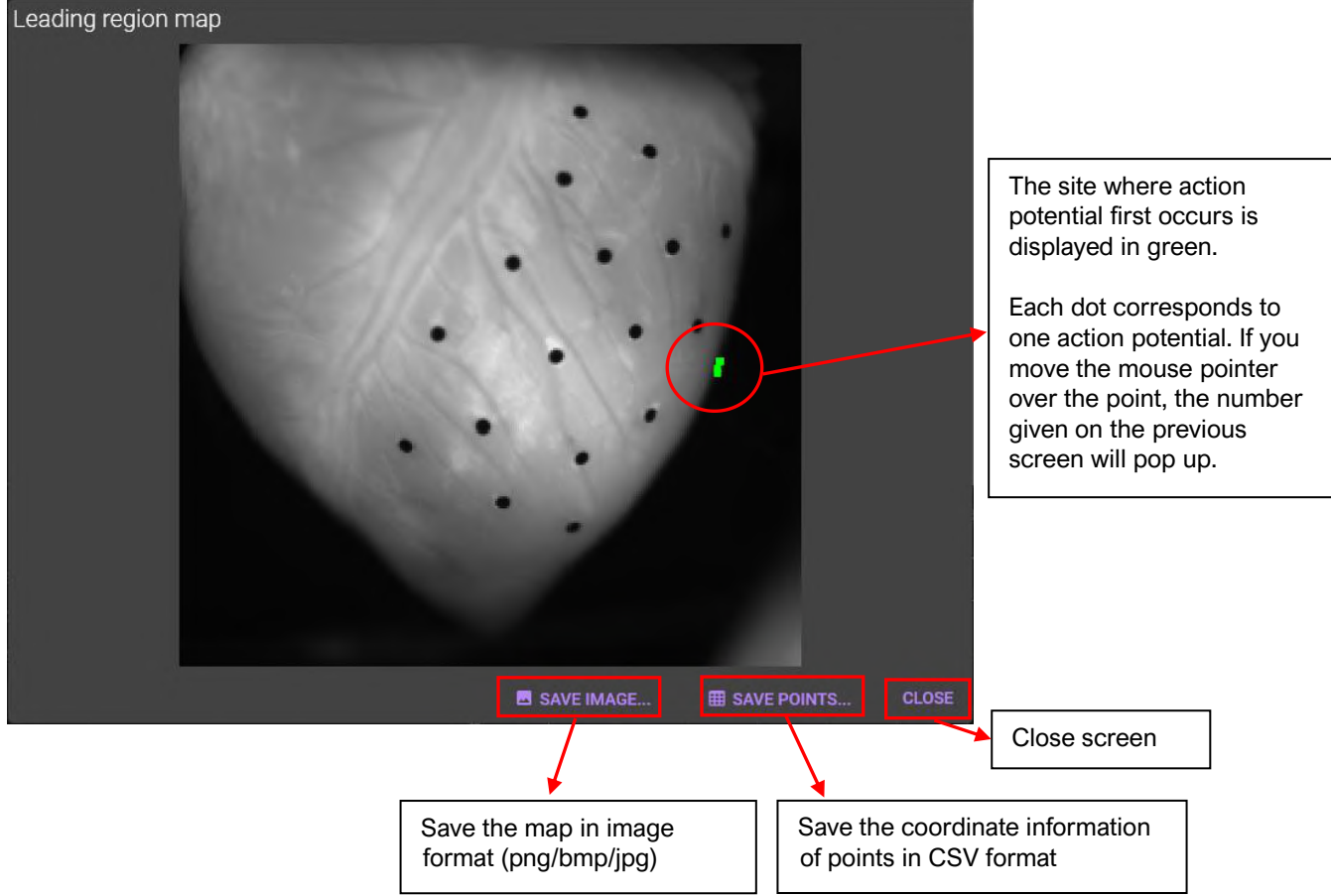

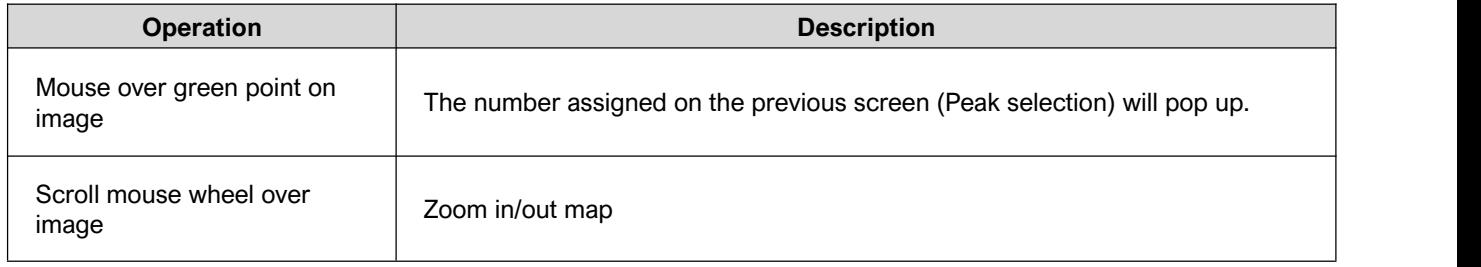